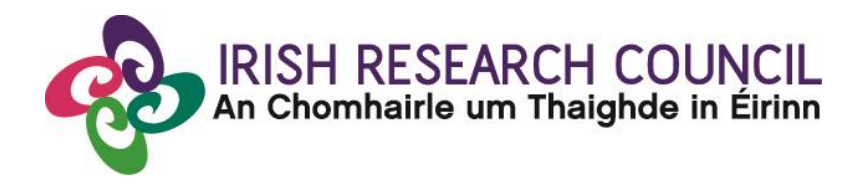

# **2022 Enterprise Partnership Schemes & Employment-Based Postgraduate Programme**

# RESEARCH OFFICE GUIDE TO THE ONLINE SYSTEM

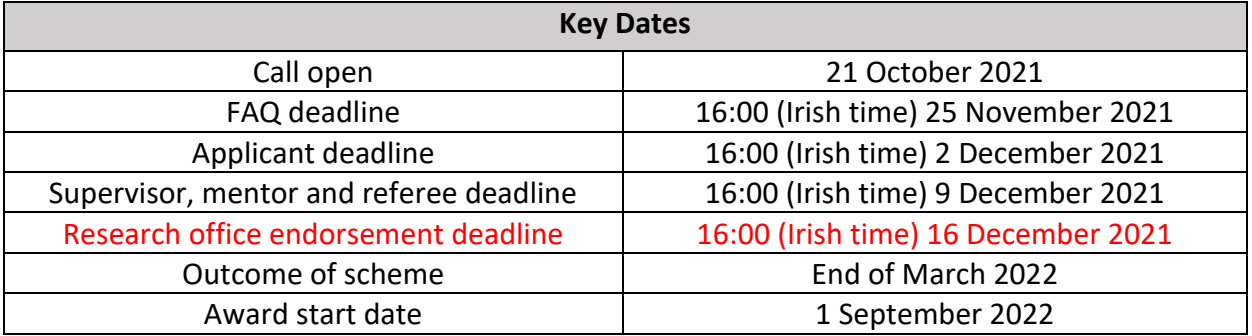

**Due to heavy server traffic on the closing day of the competition, applicants are strongly advised to submit applications well in advance of the closing day of the competition.**

# **About the Guide for Research Offices**

- This guide provides practical information to research offices for submitting an endorsement for an applicant to the Irish Research Council Employment-Based Postgraduate Programme, the Irish Research Council Enterprise Partnership Scheme (Postgraduate), and the Irish Research Council Enterprise Partnership Scheme (Postdoctoral).
- The Irish Research Council Employment-Based Postgraduate Programme, the Irish Research Council Enterprise Partnership Scheme (Postgraduate), and the Irish Research Council Enterprise Partnership Scheme (Postdoctoral) are governed by the relevant 2022 Call Document, Terms and Conditions and award acceptance form. The content of this guide is for general information purposes only. In the event of a discrepancy arising between this guide and the 2022 Call Document, Terms and Conditions or award acceptance form, the latter documents will prevail.

# **Using the online application system**

- The grants management system is only compatible with the two most recent versions of Firefox, Chrome, Internet Explorer and Safari.
- If you have a technical issue regarding use of the online system, please read these guidelines and the FAQ document available on our website. If your issue is not addressed through either of these mechanisms, only then should you emai[l schemes@research.ie](mailto:schemes@research.ie) with an outline of your technical issue and a screenshot.
- Please ensure that the email address [ircapps@research.ie](mailto:ircapps@research.ie) is on your 'safe senders' list. You may need to check with your IT department to ensure there is no issue with your organisation's internal firewall.
- If you enter information and do not click the 'save' button before navigating away from the page, this information will be lost.
- If you have mislaid your password, go to the above URL and select '**Forgot password?'**. A system-generated password will be forwarded to your email address. If you do not receive this automated email, please check your spam folder.

### **Logging into the system**

- Login in [here](https://irishresearch.smartsimple.ie/s_Login.jsp)
- Once you log on you will be presented with the following screen:

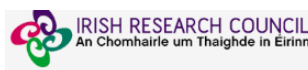

#### **Notice**

Welcome to the Irish Research Council's online system which enables you to apply for competitive funding and to manage your awards. Please read the relevant funding pages on <u>our website</u> for further details relating to a the Research Office in your Host Institution with queries

A quick guide to your portal can be downloaded by clicking on this link.

We are updating our system so you may notice changes. To report potential errors or concerns you may have relating to the online system only, please email system@research.ie

Please note that if a deadline has passed, the system will not accept forms. Due to the high volume of applications and in the interest of fairness, exceptions to deadlines will not be made. If you cannot see the Open Call as an applicant.

\*Please note: It is imperative that applicants engage with the call documentation prior to completing the Government of Ireland Eligibility Quiz and the Application Form. The Council will not reset the Eligibility Quiz for

#### **Shortcuts**

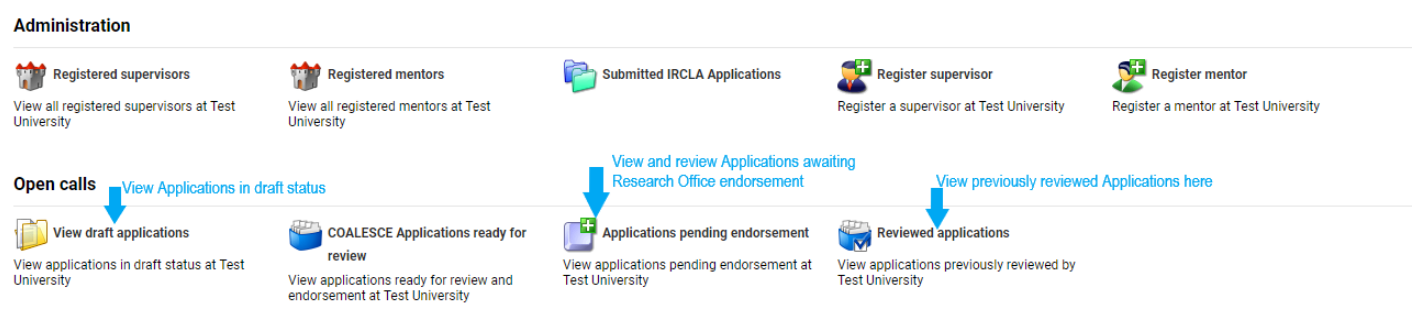

# **Viewing Draft Application Information**

• To view the content and other relevant details of all draft applications, please click on the 'View Draft Applications' icon on the home page.

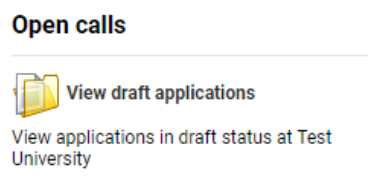

• You will then be presented with the 'Applications Awaiting Supervisor/Mentor Support' screen:

#### Applications Awaiting Supervisor/Mentor Support

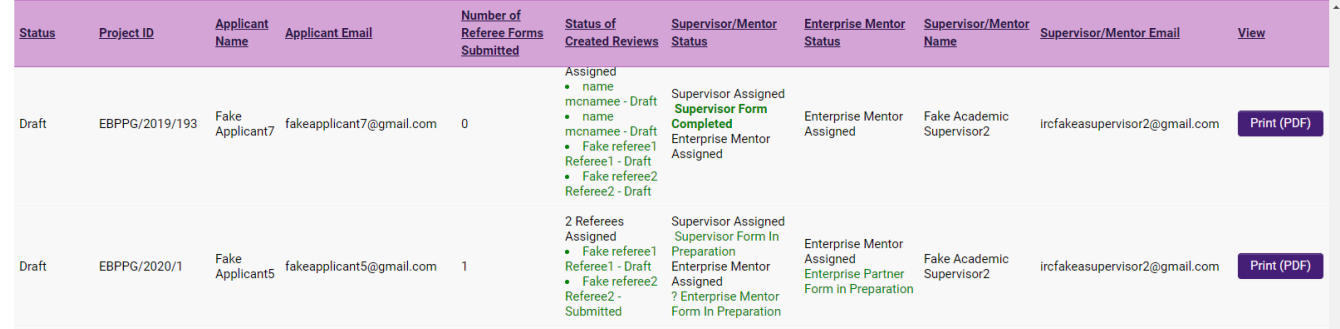

The 'Applications Awaiting Supervisor/Mentor Support' screen will provide you with:

- The status of the application form (i.e. whether it is in draft or whether it has been submitted, i.e. 'Application Received').
- Referee information including the number of referee forms submitted, the number of referees assigned, and the names of those referees that have submitted their form.
- Academic Mentor/Supervisor and Enterprise Mentor information including the Academic Mentor/Supervisor name and email address (now in separate columns so that the information copies into excel in an easier-to-use format).
- The content of the application form: click 'Print (PDF)' to view the application.

# **Submitting a Research Office Endorsement Decision**

Applications awaiting endorsement can be viewed by clicking on this icon (click "Home" to go back to the main menu):

**Applications pending endorsement** 

View applications pending endorsement at **Test University** 

You will then be presented with the following screen:

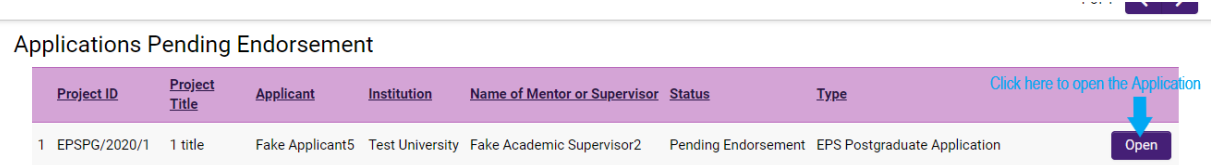

When you click on 'Open', you will see the following screen:

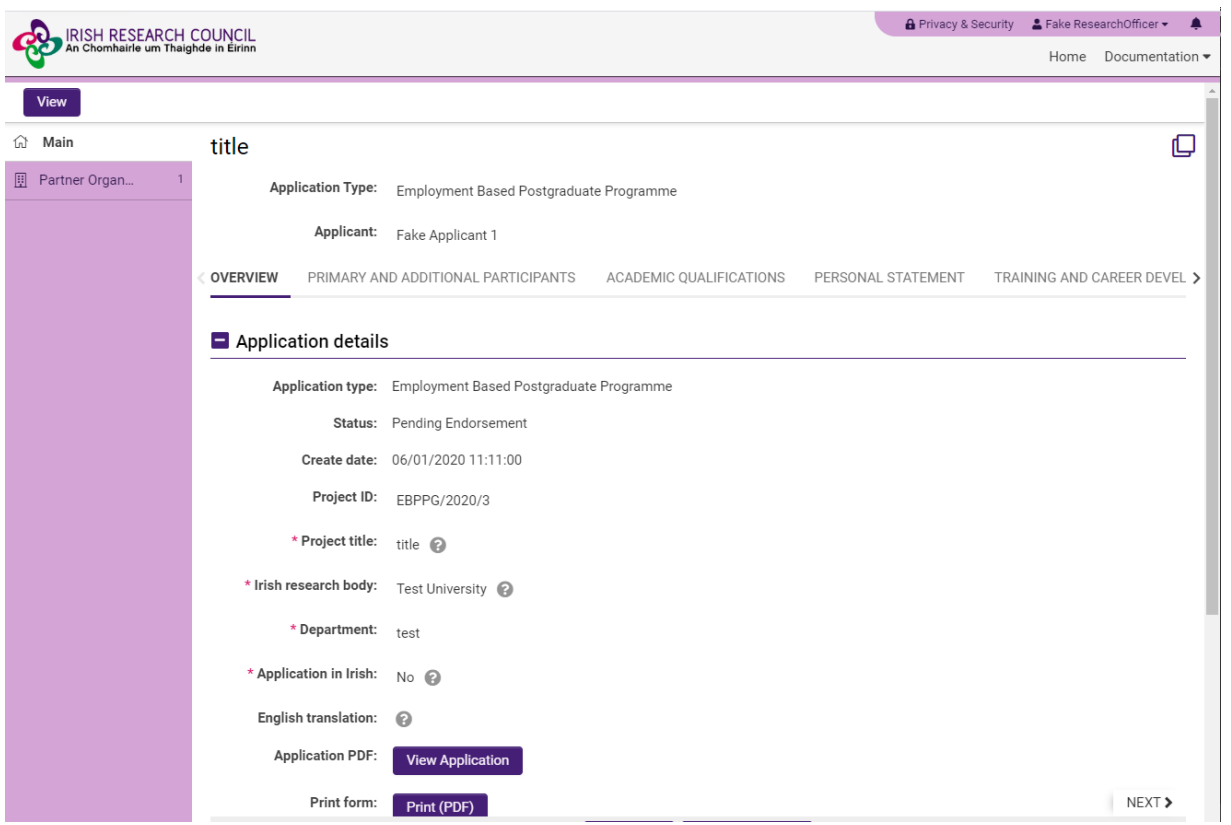

Proceed to check all aspects of the application, under **each** tab (click on the arrow on the right to see all tabs):

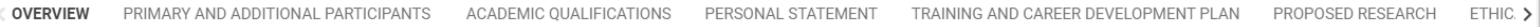

Once you have reviewed all details of the Application, click on the '**Endorsement**' tab to endorse/reject the Application.

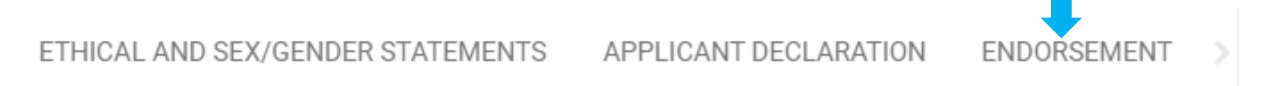

Should you reject the application, you will be asked to provide a reason for rejection.

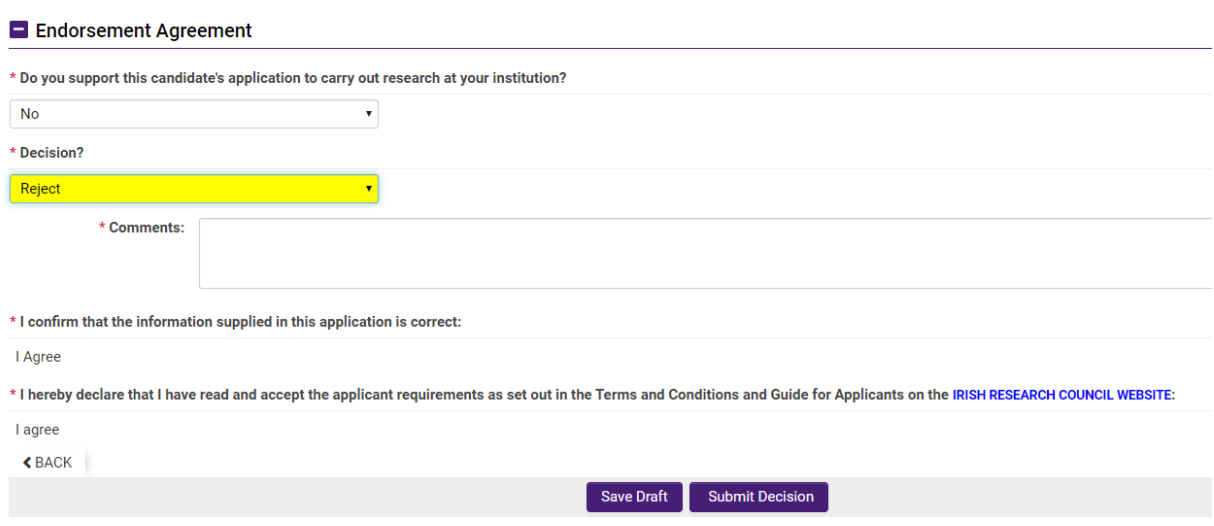

You can submit the endorsement/rejection by clicking the submit button at the bottom of the screen. **Please Save the Form before submitting**:

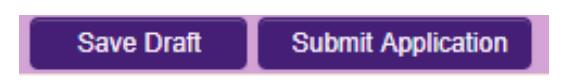

# **Effects of Submitting the Research Office Endorsement**

- The Research Office endorsement will be 'locked' and further edits will no longer be possible.
- You will receive an email confirming receipt of your decision.
- The applicant will receive an email confirming the Research Office decision. If the application has not been endorsed, the reason entered the system by the RO will not be communicated to the applicant.
- You can view the institutional decision status by clicking on the **'**Reviewed Applications' icon on the 'Home' screen.

You will then be presented with the following screen that confirms the status of the application:

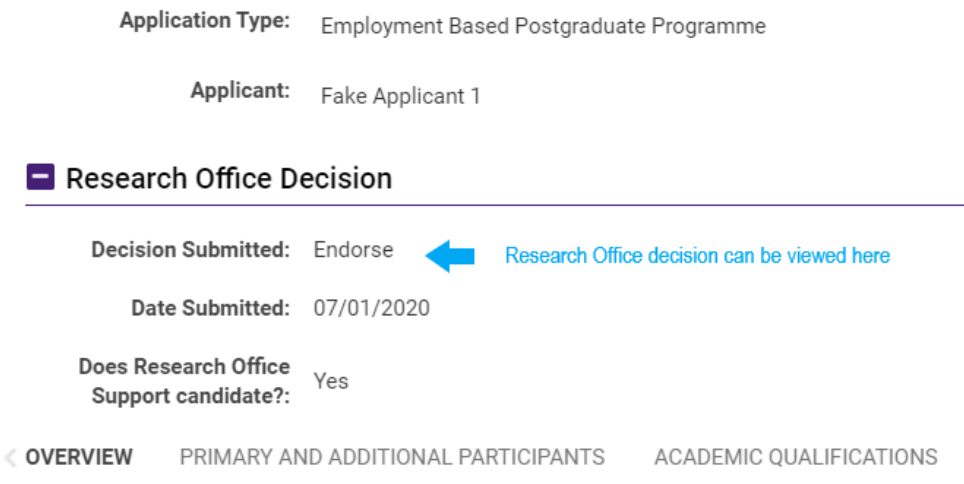

# $\blacksquare$  Application details

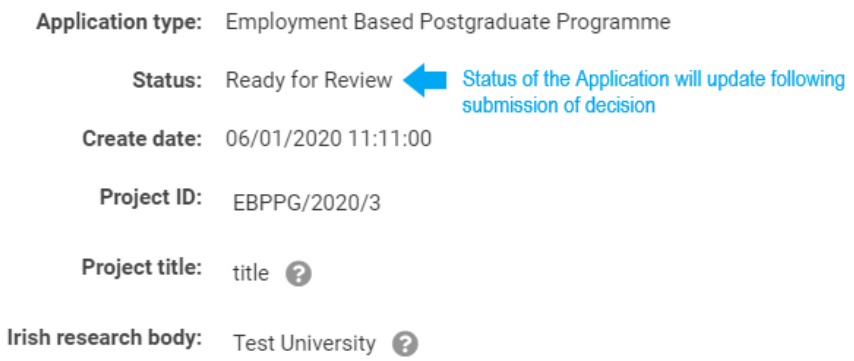